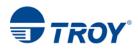

## **TROY 200 MOBILE MICR INSTALLATION GUIDE**

- 1. Ensure the TROY Mobile 200 printer is **powered on**, MICR inkjet cartridge (062) and Tri- Color (62) HP ink cartridge are installed. **\*Do Not plug in the USB Cable at this time\***
- 2. Download the OJ200\_Full\_WebPack\_1881.exe & TROY Mobile 200 MICR Install Instructions
- 3. Right Click, *Run as Administrator* on the OJ200\_Full\_WebPack\_1881.exe
- 4. Select **Continue**

| IP OfficeJet 200 Mobile Series                                          |                                |                               |      |
|-------------------------------------------------------------------------|--------------------------------|-------------------------------|------|
|                                                                         |                                |                               | (IP) |
| 1 • • • •                                                               | • 2 • • •                      | • • <b>3</b> • • •            |      |
| ۵ 🌢 💆                                                                   | 性 ((†))                        |                               |      |
| Prepare.                                                                | Connect.                       | Activate.                     |      |
| Your device is prepared<br>loaded.                                      | l if it's turned on, cartridge | s are installed, and paper is |      |
| Now it's time to install s                                              | oftware, and get your prep     | pared device connected.       |      |
| If any security messages pop up d<br>please be sure to allow all HP pro |                                | Continue                      |      |

5. In the Software Selection screen, select the *Customize Software Selections* button

| oftware   | Selections                                                                                                    |          | (7                                                                                                    |
|-----------|----------------------------------------------------------------------------------------------------|----------|----------------------------------------------------------------------------------------------------|
| et the so | ftware recommended by HP.                                                                                                    |          | w/                                                                                                    |
|           | rended Software:                                                                                                    |          |                                                                                                    |
| Ö         | HP OfficeJet 200 Mobile Series Help<br>Get product specific help to easily troubleshoot and<br>fix problems. [8.3 MB]        | <b>~</b> | Product Improvement Study for HP OfficeJet<br>Help us design products that best meetyour needs<br>by letting us know how you use our products. [10.6<br>MB] |
|           |                                                                                                    |          |                                                                                                    |
|           |                                                                                                    |          |                                                                                                    |
|           |                                                                                                    |          |                                                                                                    |
|           | Customize Software Selections                                                                                                |          |                                                                                                    |
|           | are may log user interactions and use an internet connect<br>enefits in compliance with the <u>HP Privacy Statement Onli</u> |          |                                                                                                    |
|           |                                                                                                    |          |                                                                                                    |
|           |                                                                                                    |          | Next Cancel                                                                                                    |

6. Uncheck both of the Recommended Software: options and click Next.

| P OfficeJet 200 Mobile Series                                                                                                    |             |                                                                                                    |
|----------------------------------------------------------------------------------------------------|-------------|----------------------------------------------------------------------------------------------------|
| Software Selections                                                                                                    |             |                                                                                                    |
| Get the software recommended by HP.                                                                                                    |             |                                                                                                    |
| The software required to operate your device plus the recommende                                                                                 | ed software | listed below will be installed.                                                                                                    |
| Recommended Software:                                                                                                    |             |                                                                                                    |
| Get product specific help to easily troubleshoot and<br>fix problems. [8.3 MB]                                                                   |             | Product Improvement Study for HP OfficeJet<br>Help us design products that best meet your needs<br>by letting us know how you use our products. [10.6<br>MB] |
|                                                                                                    |             |                                                                                                    |
|                                                                                                    |             |                                                                                                    |
|                                                                                                    |             |                                                                                                    |
|                                                                                                    |             |                                                                                                    |
|                                                                                                    |             |                                                                                                    |
|                                                                                                    |             |                                                                                                    |
| This software may log user interactions and use an internet connect<br>relevant benefits in compliance with the <u>HP Privacy Statement Onli</u> |             |                                                                                                    |
|                                                                                                    |             |                                                                                                    |
|                                                                                                    |             |                                                                                                    |
|                                                                                                    |             | Next Cancel                                                                                                    |

7. Check mark the "I have Reviewed and Accept the installation agreement" and click Next.

| HP OfficeJet 200 Mobile Series                                                                                                    |                                                                                                    |
|----------------------------------------------------------------------------------------------------|----------------------------------------------------------------------------------------------------|
| Installation Agreements and Settings<br>Please review the following installation agreements and settings.                                                                                                    | (p)                                                                                                    |
| The Software End User License Agreement<br>The license agreement explains the legal agreement between HP and users of this software on how this<br>responsibilities of the user. Click the link above to read the agreement in full.                                                                                                    | software will be used, the responsibilities of HP and the                                                 |
| Web Services Enablement<br>To enable MP a Print, Print page (i) applicable) and automatic product updates, per the Terms of Use, this<br>information, including usind number, as needed to enable Web Services and register the product. By enable<br>checking for product updates. Click the link above to review more information, the Terms of Use, and the                                                                                                    | abling Web Services you are also enabling automatic                                                       |
| Internet Connection Usage Settings<br>The software may log and transmit installation information to help resolve issues and improve the software<br>transmit product identifiers and system information to help for software updates, check your IPP program<br>program, show we contertuin setts, secto noline help, candidator, to many software software<br>collected using Google Analytics), and provide information and benefits relevant to you. Click the link abo | n enrollment, and modifyyour experience based on that<br>P products and services (some information may be |
| During the device setup process, HP-will collect some or all of the following information: setial number $\pi$<br>and device status. This is requested to work that your devices is slightle to participate in HP <sup>2</sup> Instant in H <sup>2</sup> Popprovide setue, voluble-boxing and the generative setup, you are con-<br>not elect to participate in these programs, this information will be deleted.                                                          | gram (or any successor program) and to offer you the                                                      |
| This printer will be set as the default printer, <u>click here to read more and change this setting</u> .                                                                                                    |                                                                                                    |
|                                                                                                    | Back Next Cancel                                                                                          |

8. Allow the installation to **complete.** 

| nstalling          |                         |                         |                 | 6 |
|--------------------|-------------------------|-------------------------|-----------------|---|
| he selected softwa | re is being installed.  |                         |                 |   |
|                    |                         |                         |                 |   |
|                    |                         |                         |                 |   |
| Installing         | 1 of 3: HP OfficeJet 20 | 0 Mobile Series Basic I | Device Software |   |
|                    |                         |                         |                 |   |
|                    |                         |                         |                 |   |
|                    |                         |                         |                 |   |
|                    |                         |                         |                 |   |
|                    |                         |                         |                 |   |
|                    |                         |                         |                 |   |
|                    |                         |                         |                 |   |
|                    |                         |                         |                 |   |
|                    |                         |                         |                 |   |
|                    |                         |                         |                 |   |
|                    |                         |                         |                 |   |
|                    |                         |                         |                 |   |
|                    |                         |                         |                 |   |
|                    |                         |                         |                 |   |

TROY Group, Inc. • 3 Bryan Drive • Wheeling, WV 26003 Phone (800) 633-2266 x596 • Fax (304) 232-0996 • http://www.troygroup.com/support • support@troygroup.com

9. In the Connections Options screen, select **USB** and click **Next.** 

| Connection Options                                                         |      |
|----------------------------------------------------------------------------|------|
| How are you going to connect the device to your computer?                  |      |
| Vireless - Make a wireless connection to the device.                       |      |
|                                                                            |      |
| USB - Connect the device to this computer using a USB cable.               |      |
|                                                                            |      |
| Connect later - Do not connect to the device now. I will connect it later. |      |
|                                                                            |      |
| Help                                                                       | Next |

10. Connect the **USB cable** to the device and laptop/PC. The printer driver will now start installing.

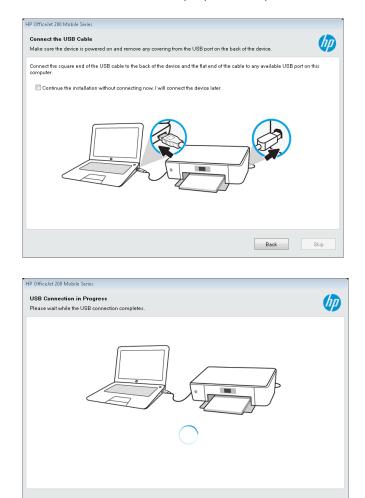

10. Select "*No, thank you*" if you do not wish to setup the device on a **wireless network.** 

| HP OfficeJet 200 Mobile Series                                                                                                    |         |
|----------------------------------------------------------------------------------------------------|---------|
| Connect Wireless for Web Services                                                                                                    |         |
| Now that you have installed your device using a USB connection, a wireless network has also been detected and is available for your device. Adding wireless will allowyour device to use this network to unlock HP Web Services such as ePrint and print apps. |         |
| Would you like us to automatically connect your device to the wireless network?                                                                                                    |         |
| Yes, connect my device to the Internet (Recommended)                                                                                                    |         |
| No, thank you                                                                                                    |         |
|                                                                                                    |         |
|                                                                                                    |         |
|                                                                                                    |         |
|                                                                                                    |         |
| Help                                                                                                    | ontinue |

11. Complete the remainder of the required configuration and click *Next* to complete the installation.

| Information About Your Device         Thank you for helping HP make better products by providing this information.         How will you primarily use this device?       Where is the device located?         In a home       Pestal Code         Please specify       Device Settings         In a business       Edit | ] |
|----------------------------------------------------------------------------------------------------|---|
| How will you primarily use this device?<br>I he home  Please specify  I he business  Where is the device located?  Postal Code  Device Settings                                                                                                    | ] |
| Postal Code      In a home      Prease specify      Device Settings                                                                                                    |   |
| Postal Code      In a home      Prease specify      Device Settings                                                                                                    |   |
| <ul> <li>In a home</li> <li>Flease specify</li> <li>In a business</li> </ul>                                                                                                    |   |
| ○ In a business                                                                                                    |   |
| ◎ In a business                                                                                                    |   |
| Edit                                                                                                    |   |
| Edit                                                                                                    |   |
|                                                                                                    |   |
|                                                                                                    |   |
|                                                                                                    |   |
|                                                                                                    |   |
|                                                                                                    |   |
| Nex                                                                                                    |   |
| INEX                                                                                                    |   |
|                                                                                                    |   |
| ID During Cattern Deservoirs                                                                                                    |   |
| IP Device Setup Processes                                                                                                    |   |
|                                                                                                    |   |
|                                                                                                    |   |
| 1 7 7                                                                                                    |   |
| 1 • • • 2 • • • • • 3 • • •                                                                                                    |   |
|                                                                                                    |   |
|                                                                                                    |   |
|                                                                                                    |   |
| $\bigcirc$                                                                                                    |   |
|                                                                                                    |   |

12. In the Control Panel\Hardware and Sound\Devices and Printers of your laptop, **right click** on the new **HP Officejet 200 Mobile Series** driver and select **Printer Properties**.

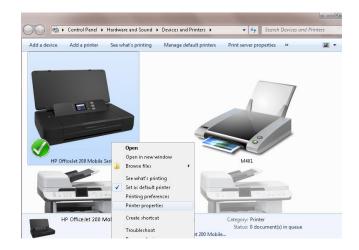

13. In the Printer Properties screen, click **Print Test Page** button to ensure communication with the Mobile 200 MICR printer

| General Shar                                                   |                               | e Series Prop |                              |            | 2                   |
|----------------------------------------------------------------|-------------------------------|---------------|------------------------------|------------|---------------------|
| General Shar                                                   | ing Ports                     | Advanced      | Color Managemen              | t Security | Device Settings     |
|                                                                | HP Offi                       | ceJet 200 Mc  | bile Series                  |            |                     |
| Location:                                                      |                               |               |                              |            |                     |
| Comment:                                                       |                               |               |                              |            |                     |
|                                                                |                               |               |                              |            |                     |
|                                                                |                               |               |                              |            |                     |
|                                                                |                               |               |                              |            |                     |
|                                                                |                               |               |                              |            |                     |
| Model:                                                         | HP Offic                      | eJet 200 Mo   | bile Series                  |            |                     |
| Model:<br>Features                                             | HP Offic                      | elet 200 Mo:  | bile Series                  |            |                     |
|                                                                |                               | elet 200 Mo   | bile Series<br>Paper availat | ole:       |                     |
| Features                                                       | 5                             | elet 200 Mo   |                              | ole:       | •                   |
| Features<br>Color: Ye:                                         | s<br>ded: Yes                 | elet 200 Mo   | Paper availat                | ile:       | *                   |
| Features<br>Color: Ye:<br>Double-si                            | s<br>ided: Yes                | eJet 200 Mo   | Paper availat                | le:        | *                   |
| Features<br>Color: Ye:<br>Double-si<br>Staple: No<br>Speed: Ur | s<br>ided: Yes                |               | Paper availat                | )le:       | •                   |
| Features<br>Color: Ye:<br>Double-si<br>Staple: No<br>Speed: Ur | s<br>ided: Yes<br>o<br>nknown | : 600 dpi     | Paper availat                |            | *<br>•<br>Test Page |

- 14. To request the **TROY E-13B InkJet MICR font**, go to <u>https://www.troygroup.com/support/product-installation/200-mobile-micr.html</u>, complete the **Request Mobile 200 MICR Font** form, and click **Submit**. TROY support will review the request and email you the required **TROY E-13B InkJet MICR TTF** font to be used with your Mobile 200 printer.
- 15. Once you have the **TROY E-13B InkJet MICR TTF**, save the file to your PC, *right click* on the font file and select **Install.** This will install the font into your Windows Font's and allow you to then select the MICR Font in the appropriate check printing application.